## **Anleitung: Vorlesung am Computer aufzeichnen mit Software**

(ca. 10 Minuten)

Für Windows und Mac identisch

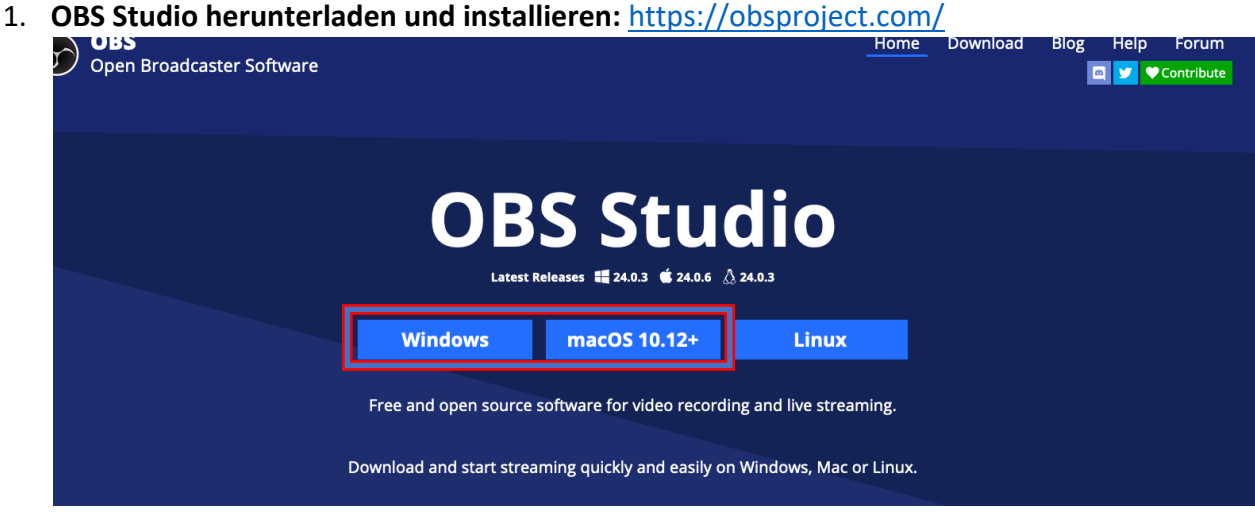

**2. Anfängliches Setup**

3.

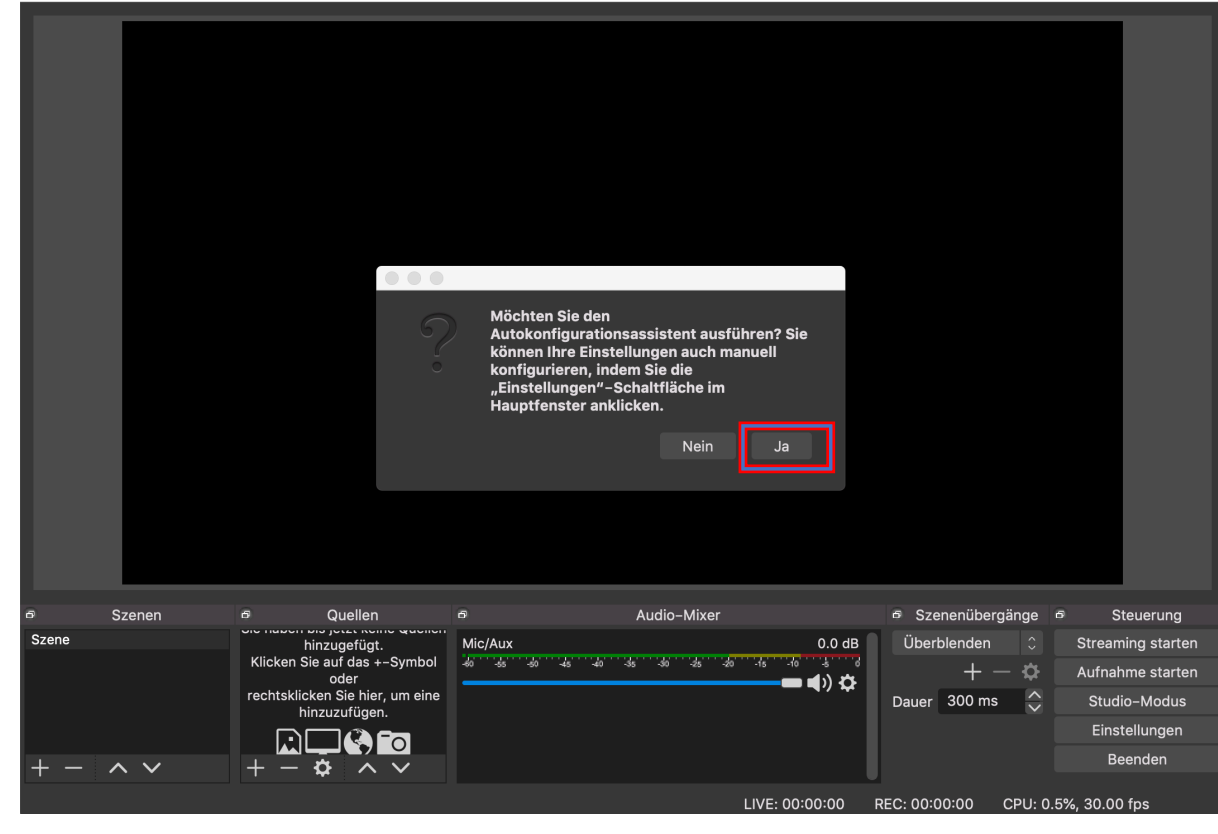

- "Für das Aufnehmen optimieren, Streamen ist zweitrangig" auswählen  $\rightarrow$  Weiter
- Basis-(Leinwand-)Auflösung: 1920x1080 auswählen, FPS 30 auswählen  $\rightarrow$  Next
- Auf Beendigung des Tests warten  $\rightarrow$  Einstellungen anwenden

## **4. PowerPoint für Aufzeichnung vorbereiten**

- PowerPoint mit Vorlesungsfolien starten
- Unter Tab "Bildschirmpräsentation"  $\rightarrow$  Bildschirmpräsentation einrichten

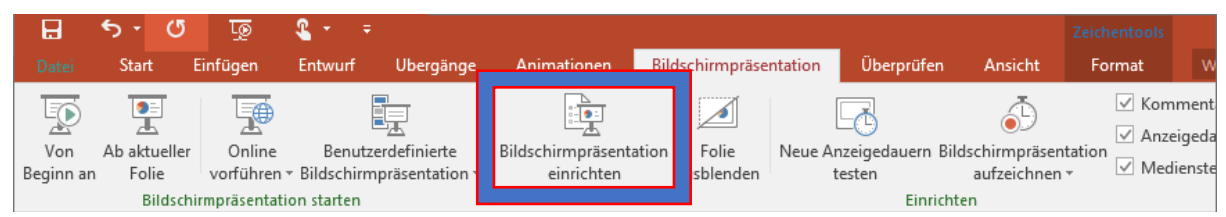

- "Art der Präsentation"  $\rightarrow$  "Ansicht durch eine Einzelperson (Fenster)" auswählen, dann OK drücken
- Präsentation starten (diese wird in einem neuen Fenster geöffnet)
- **5. Bildschirmszene für die Aufzeichnung vorbereiten (wieder in OBS)**
	- Beim Feld "Quellen" auf  $+$   $\rightarrow$  Fensteraufnahme (engl. Window Capture)

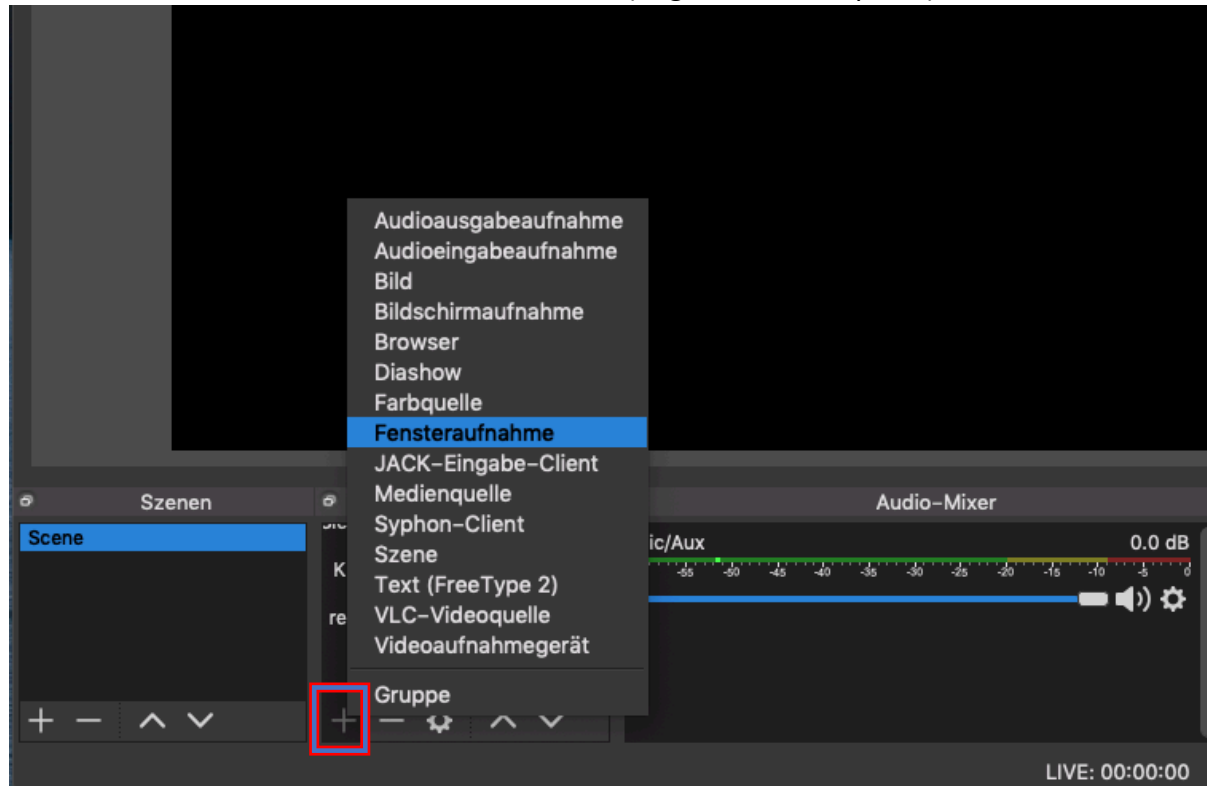

Neu erstellen und Power Point nennen  $\overline{a}$ 

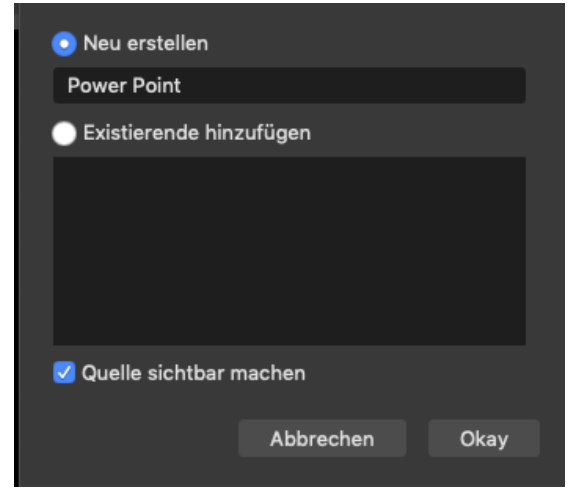

- Option «Fenster mit leeren Namen anzeigen» aktivieren
- 

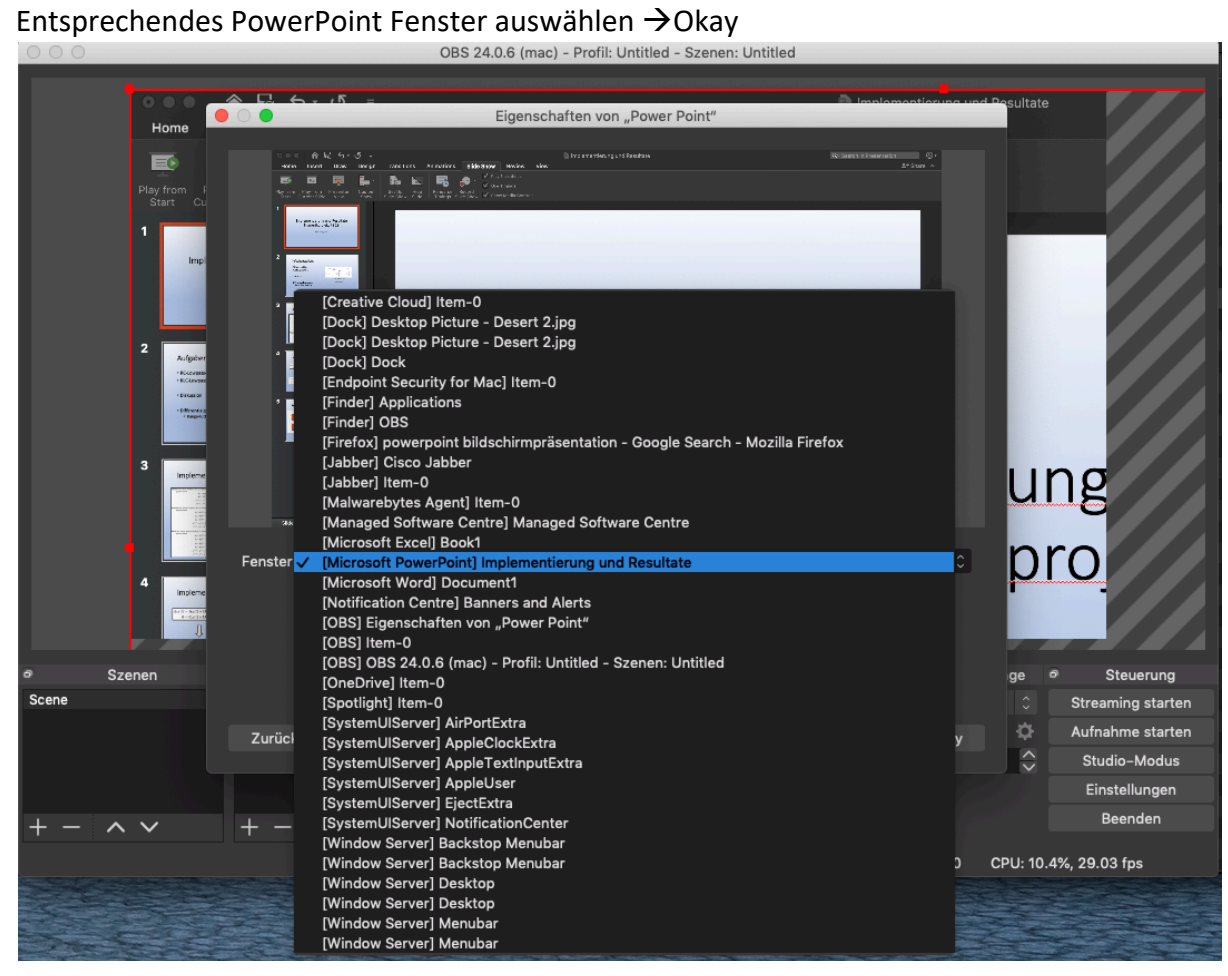

- $\bullet \bullet \bullet$ OBS 24.0.6 (mac) - Profil: Untitled - Szenen: Untitled **In act of the Delign Transitions Animations Slider<br>
DE CHE CONV Design Transitions Animations Slider<br>
Display from Democrat Context Set Up Hills Rehearts Report** orschau aktivieren Vorschau sperren<br>Vorschauskalierung<br>Vollbildprojektor (Vorschau) ,------ , . . . . . . . . . ,<br>dusprojektor (Vorschau)  $\mathbf{A}$ Hinzufügen Ausgewählte Elemente gruppieren Implementie te Kopieren Numeri Filter kopieren<br>Filter einfügen  $\overline{\mathsf{N}}$ Farbe auswählen nn en<br>Heilige Entfernen Reihenfolge Transformation bearbeiten... Transformation kopieren Zeilenentflechtung (Deinterlacing) Queller Audio-Mixer Ausgabeauflösung anpassen (Quellgröße)<br>Skalierungsfilterung Transformation zurücksetzen  $\odot$   $\stackrel{\frown}{ }$ Scene Mic/Aut  $\overline{\mathbf{x}}$ ų, Um 90° im Uhrzeigersinn drehen<br>Um 90° gegen den Uhrzeigersinn drehen<br>Um 180° drehen Vollbildprojektor (Quelle) Fenstermodusprojektor (Quelle) Horizontal spiegeln  $\ddot{\mathbf{Q}}$ Filter Vertikal spiegeln Eigenschaften<br>US-Surruum  $AnB$ Auf Bildschirmgröße strecken<br>Auf Bildschirmgröße strecken Vertikal zentrieren
- Rechtsklick  $\rightarrow$  Transformieren  $\rightarrow$  An Bildschirmgrösse anpassen

Audio einrichten via Zahnrad  $\rightarrow$  Eigenschaften

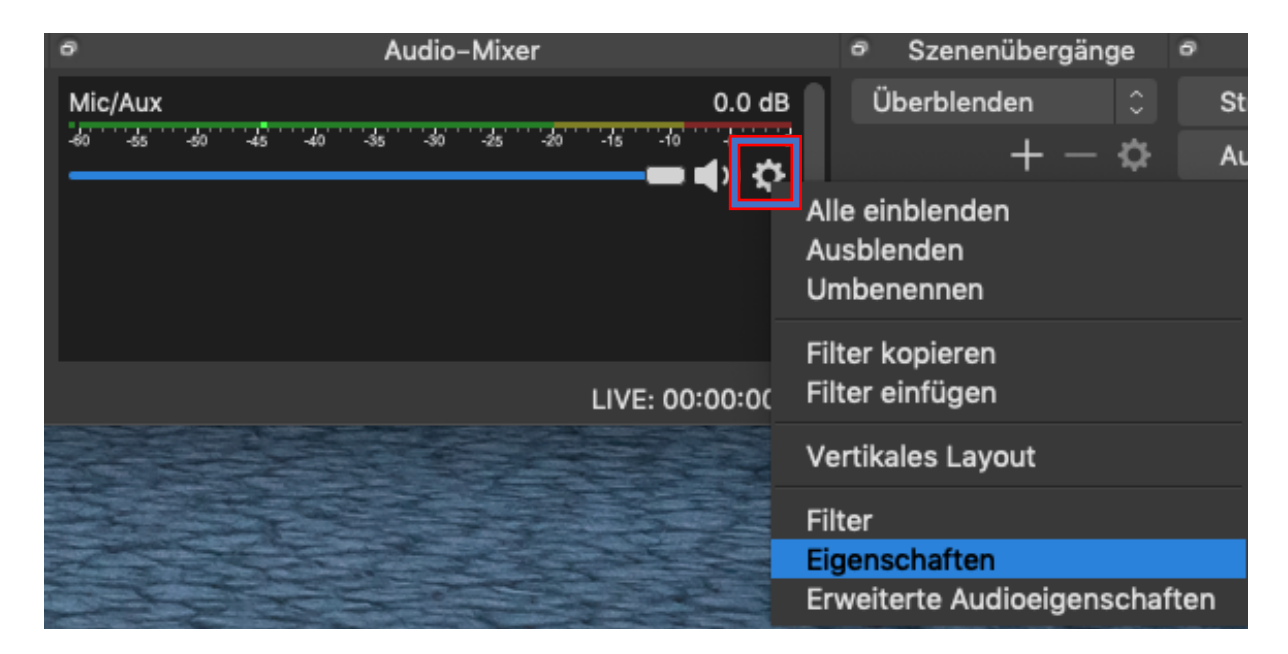

- Gewünschter Audio Eingang (im Normalfall eingebautes Mikrofon (engl. Built-in Microphone))  $\rightarrow$  Okay

- Speicherort setzen mit Aufnahmeformat mp4 (als erstes unten rechts "Einstellungen")

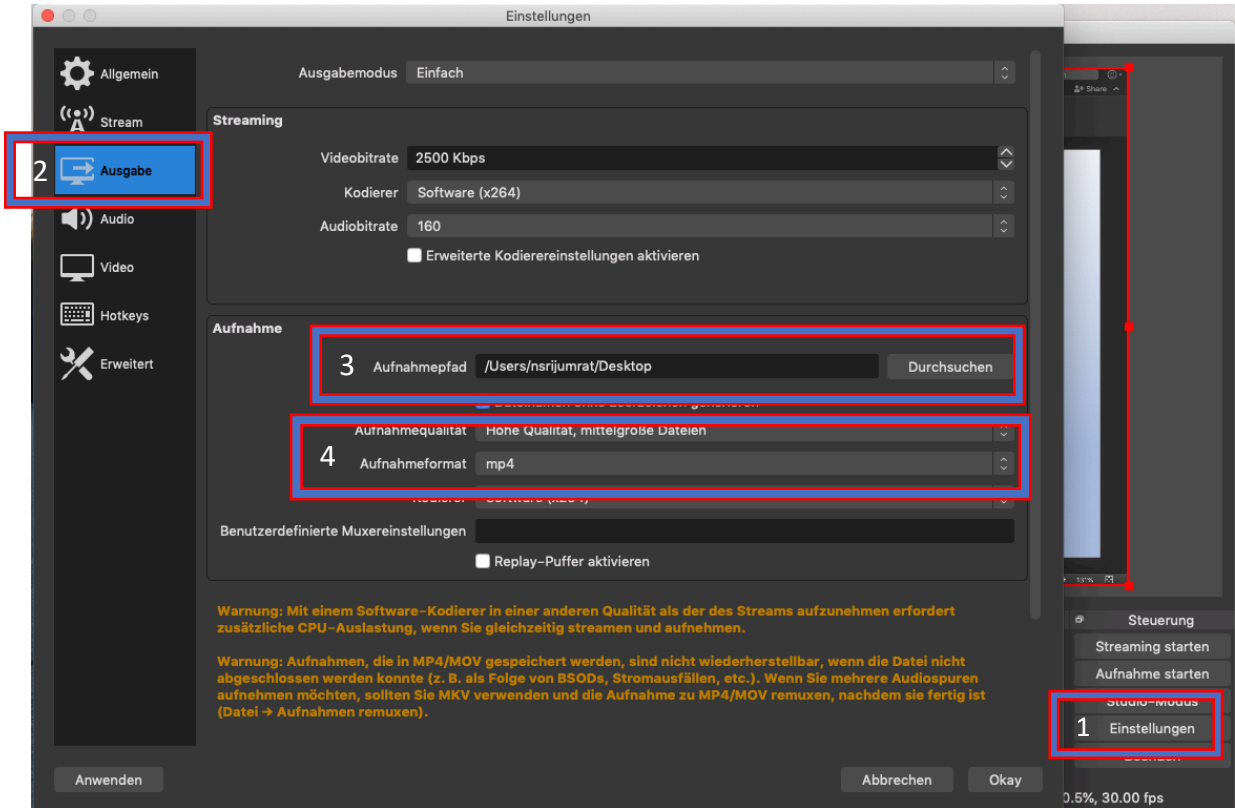

- **Optional: Webcam miteinbinden** Quellen  $\rightarrow + \rightarrow$  Videoaufnahmegerät, Neu erstellen  $\rightarrow$  OBS Zugriff auf Webcam gewähren

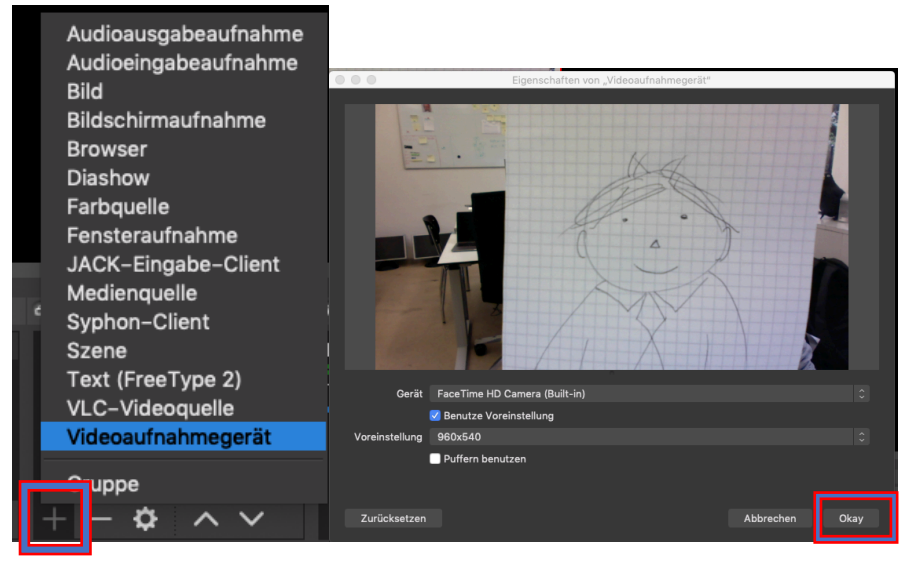

- Kamerabild skalieren (an Ecke ziehen), verschieben (ziehen) und ggf. zurechtschneiden (Option oder Alt + von Kante oder Ecke ziehen, geschnittene Kante wird grün)

## 6. Aufzeichnung starten

- Aufnahme starten

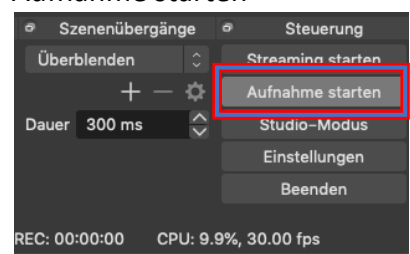

- Vorlesung halten
- Aufnahme stoppen (gleich wie Aufnahme starten)
- Aufzeichnung am vorhin gesetzten Speicherort entnehmen